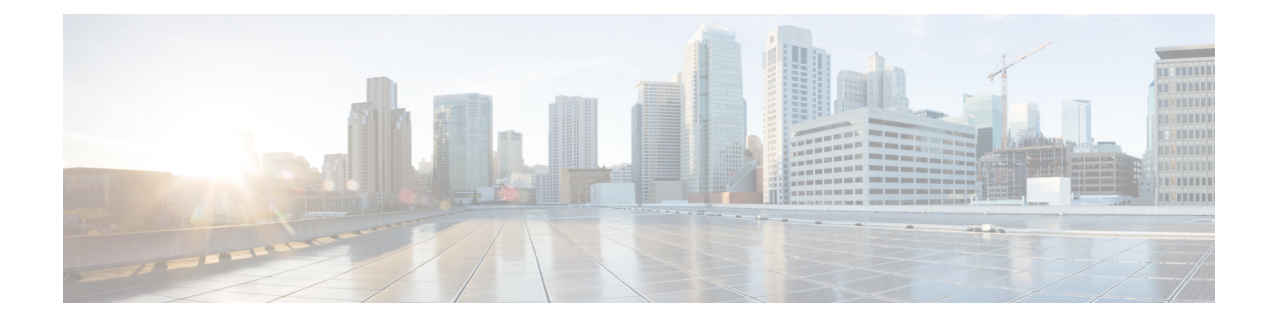

# **Configure Cisco Unified Operating System**

- Access Cisco Unified [Communications](#page-0-0) Operating System Administration, on page 1
- Recover [Administrator](#page-1-0) and Security Passwords , on page 2
- View Cisco Unified OS [Information](#page-2-0) , on page 3
- Display and Modify Cisco Unified OS [Settings](#page-4-0) , on page 5
- Manage [Software](#page-6-0) Versions , on page 7
- Change IP Addresses for [Emergency](#page-7-0) Responder Servers , on page 8
- Security [Management](#page-9-0) , on page 10
- IPsec [Management](#page-14-0) , on page 15
- Software [Upgrades](#page-16-0) , on page 17
- Upload [Customized](#page-23-0) Logon Message , on page 24
- Cisco Unified OS [Services](#page-23-1) , on page 24

# <span id="page-0-0"></span>**Access Cisco Unified Communications Operating System Administration**

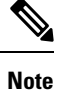

Do not use the browser controls (for example, the Back button) while you are using Cisco Unified Communications Operating System Administration.

#### **Procedure**

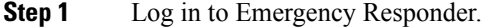

**Step 2** From the Navigation menu in the upper right corner of the Emergency Responder Administration page, choose **Cisco Unified OS Administration** and click **Go**.

The Cisco Unified Communications Operating System Administration Logon window appears.

You can also access Cisco Unified Communications Operating System Administration directly at **http://**"server-name"**/cmplatform**. **Note**

**Step 3** Enter your Administrator username and password.

The Administrator username and password are established during installation or created by using the CLI. **Note**

#### **Step 4** Click **Submit.**

The Cisco Unified Communications Operating System Administration window appears.

# <span id="page-1-0"></span>**Recover Administrator and Security Passwords**

If you lose the administrator password or security password, use the following procedure to reset these passwords.

To perform the password recovery process, you must be connected to the system through the system console, that is, you must have a keyboard and monitor connected to the server. You cannot recover a password when connected to the system through a secure shell session.

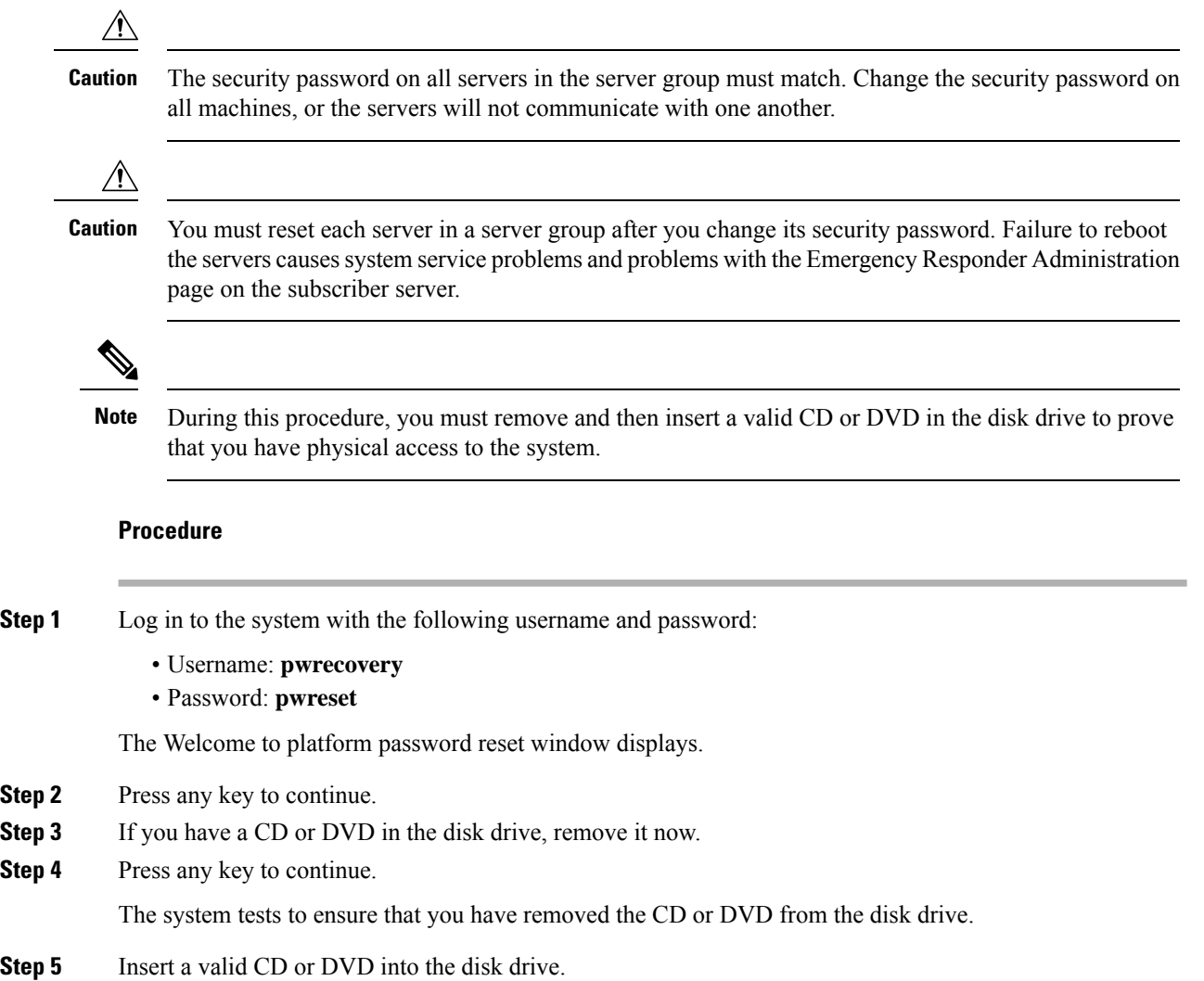

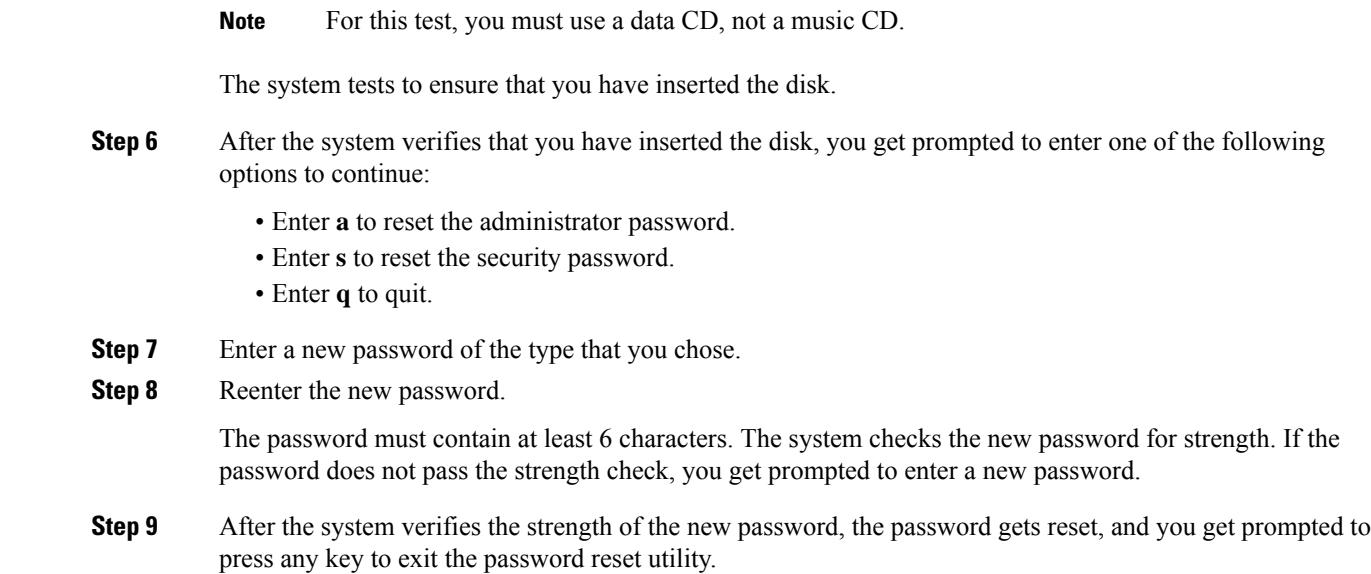

# <span id="page-2-0"></span>**View Cisco Unified OS Information**

Using the CiscoUnifiedOS Administration web pages, you can view the status of the operating system, platform hardware, or the network. The following sections describe how to display this information.

### **View ServerGroup Information**

#### **Procedure**

**Procedure**

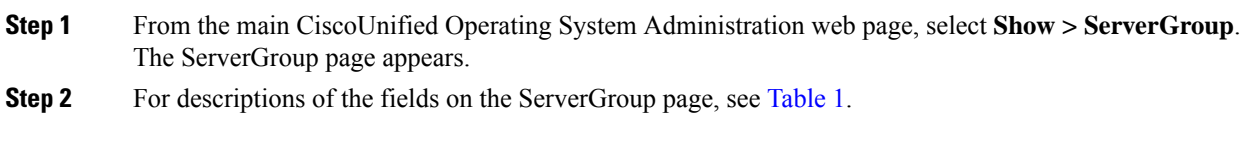

### **View Hardware Status**

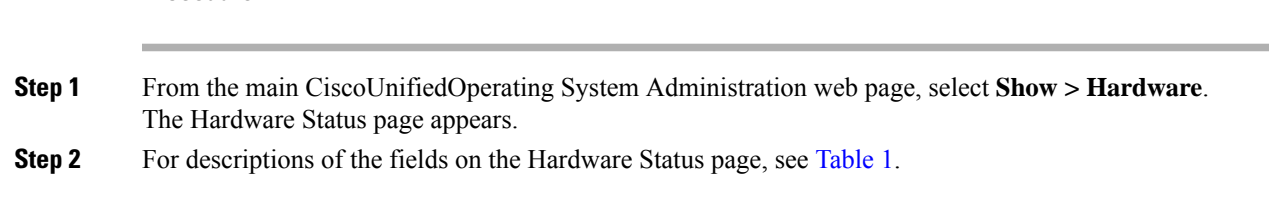

### **View Network Status**

The network status information that appears depends on whether Network Fault Tolerance is enabled. When Network Fault Tolerance is enabled, Ethernet port 1 automatically takes over network communications if Ethernet port 0 fails. If Network Fault Tolerance is enabled, network status information appears for the network ports Ethernet 0, Ethernet 1, and Bond 0. If Network Fault Tolerance is not enabled, status information appears only for Ethernet 0.

#### **Procedure**

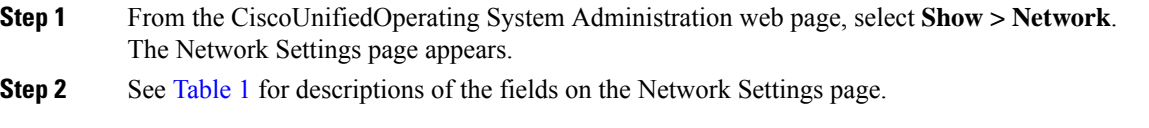

### **View Installed Software**

#### **Procedure**

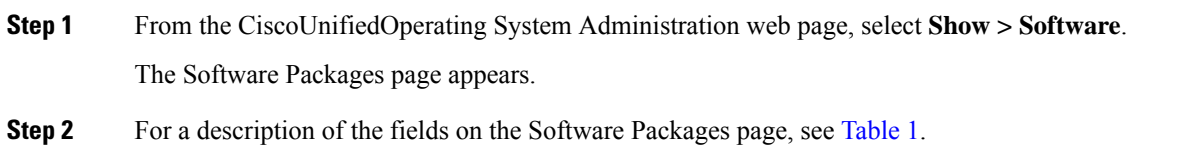

### **View System Status**

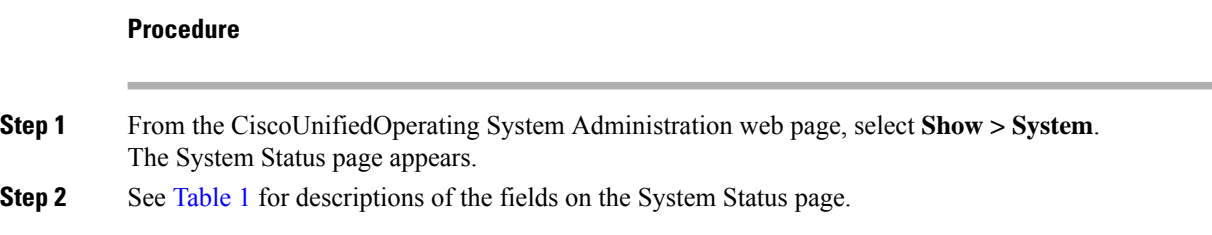

### **View IP Preferences**

**Procedure**

**Step 1** From the CiscoUnifiedOperating System Administration web page, select **Show > IP Preference**. The IP Preferences page appears.

Ш

**Step 2** To find all records in the database, ensure the dialog box is empty; go to Step 3, on [page](#page-4-1) 5.

To filter or search records:

- From the first drop-down list box, select a search parameter.
- From the second drop-down list box, select a search pattern.
- Specify the appropriate search text, if applicable.
- To add additional search criteria, click the **+** button. When you add criteria, the system searches for a record that matches all criteria that you specify. To remove criteria, click the **–** button to remove the last added criterion or click **Clear Filter** to remove all added search criteria. **Note**
- <span id="page-4-1"></span>**Step 3** Click **Find**.

All matching records display. You can change the number of items that display on each page by choosing a different value from the Rows per Page drop-down list box.

# <span id="page-4-0"></span>**Display and Modify Cisco Unified OS Settings**

Use the Settings options to display and modify IP settings, host settings, and Network Time Protocol (NTP) settings. The following sections describe how to display and modify CiscoUnifiedOS settings.

### **Set Up Ethernet Settings**

The Ethernet Settings options allow you to view and change Dynamic Host Configuration Protocol (DHCP), port, and gateway information.

The Ethernet Configuration page allows you to enable or disable DHCP, to specify the Ethernet port IPaddress and subnet mask, and to specify the IP address for the network gateway.

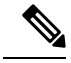

All Ethernet settings apply only to Eth0. You cannot configure any settings for Eth1. The maximum transmission unit (MTU) on Eth0 defaults to 1500. **Note**

#### **Procedure**

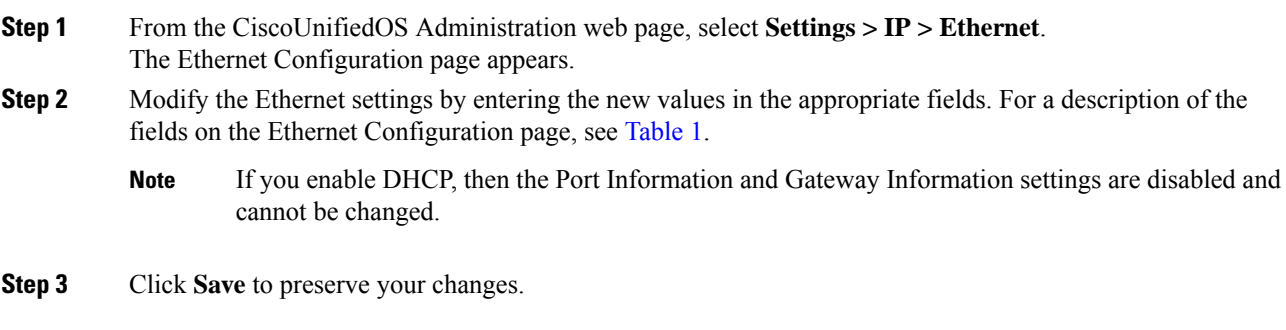

### <span id="page-5-0"></span>**Set Up NTP Servers**

Ensure that external NTP server is stratum 9 or higher (1–9). To add, delete, or modify an external NTP server, follow these steps.

**Note** You can only configure the NTP server settings on the Publisher.

**Procedure**

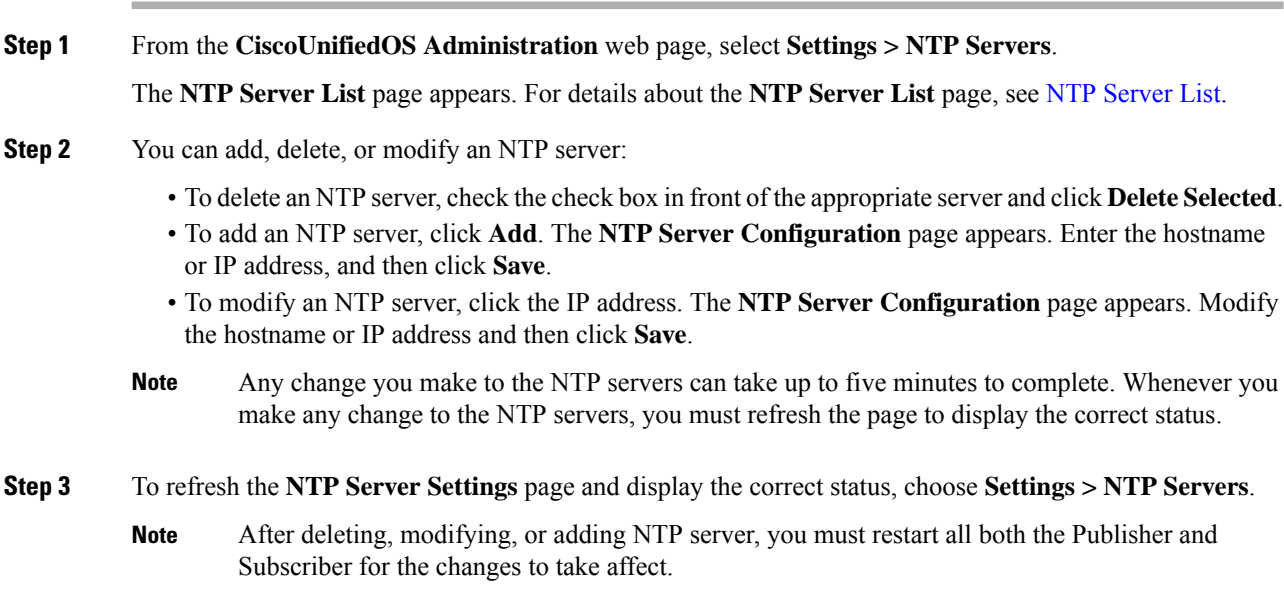

## **Set Up SMTP Settings**

The SMTP Settings window allows you to view or set the SMTP hostname and indicates whether the SMTP host is active.

 $\Omega$ 

**Tip** If you want the system to send you e-mail, you must configure an SMTP host.

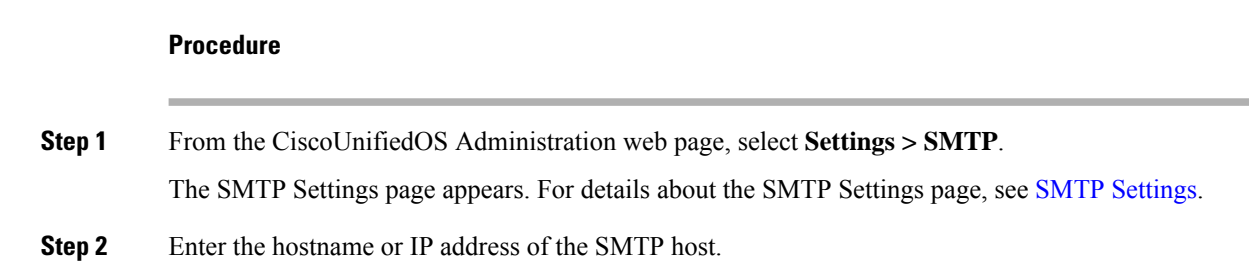

**Step 3** Click **Save**.

### **Set Up Time Settings**

#### **Before you begin**

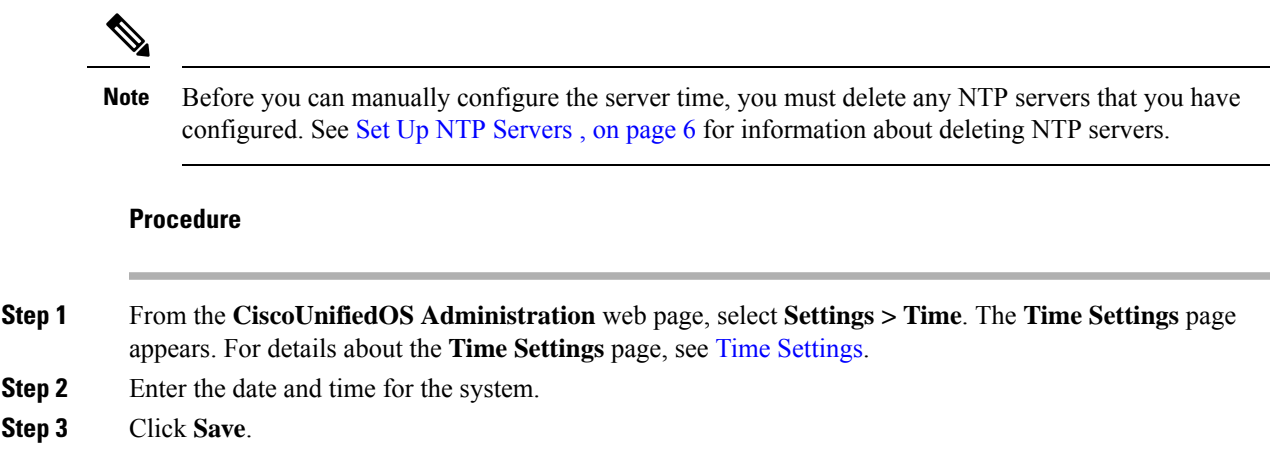

# <span id="page-6-0"></span>**Manage Software Versions**

You can use this option both when you are upgrading to a newer software version or when you must fall back to an earlier software version.

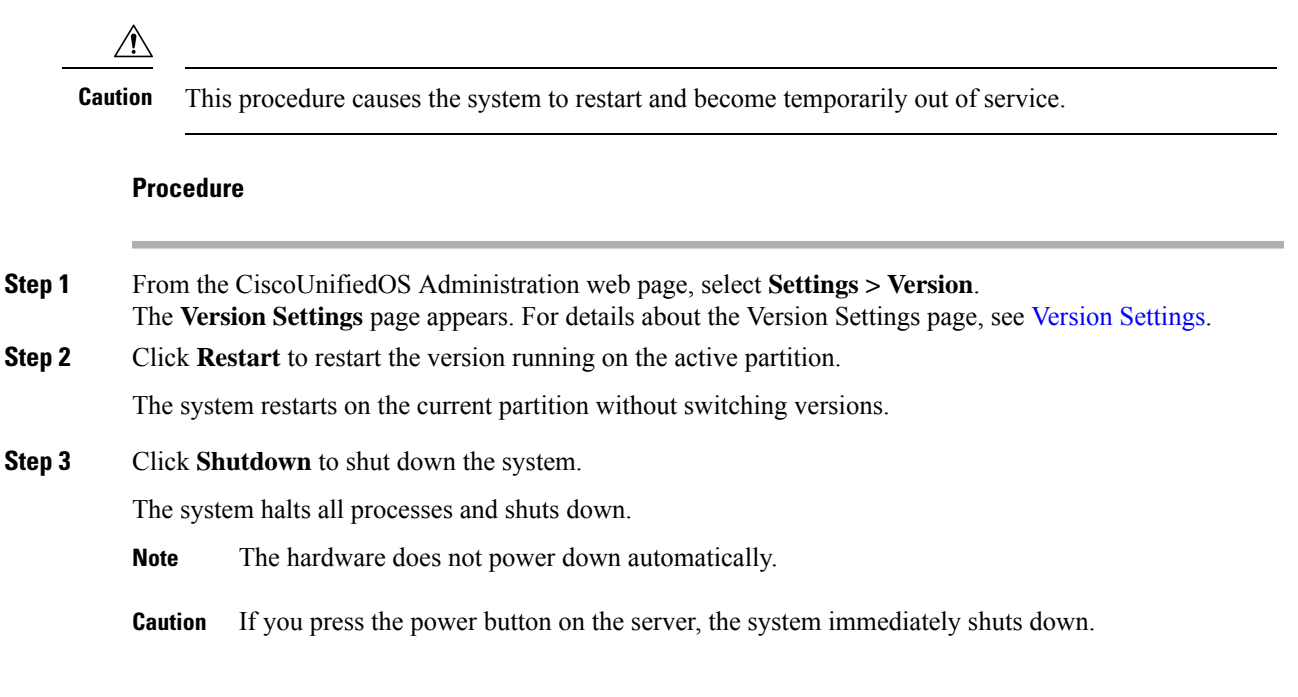

**Step 4** Click **Switch Versions** to shut down the system that is running on the active disk partition and then automatically restart the system using the software version on the inactive partition.

The system restarts and the partition that is currently inactive becomes active.

- **Note** The **Switch Version** button only appears if there is software installed on the inactive partition.
- You can use this option when you are upgrading to a newer software version or when you must fall back to an earlier software version. **Note**

# <span id="page-7-0"></span>**Change IP Addresses for Emergency Responder Servers**

You can change the IP address of either the Emergency Responder Publisher, Emergency Responder Subscriber, or both the Emergency Responder Publisher and Subscriber.

The following sections provide information on changing IP addresses on the Emergency Responder servers.

### <span id="page-7-1"></span>**Change IP Address of Emergency Responder Publisher or Standalone Server**

#### **Before you begin**

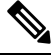

Update the IP address information about your DNS server before you begin changing the IP address on the server. **Note**

#### **Procedure**

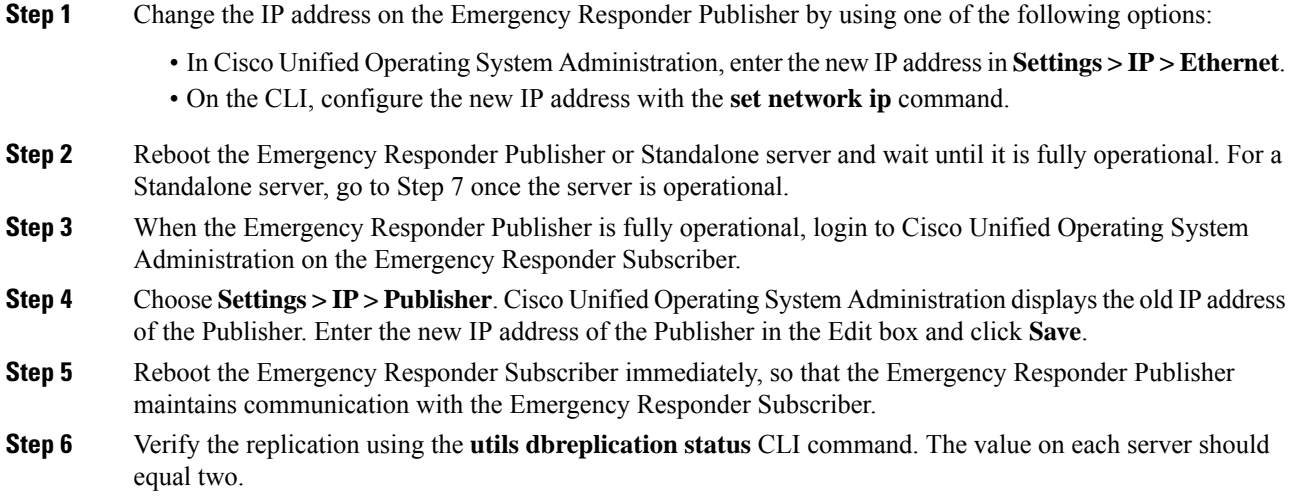

**Step 7** Verify that the CTI ports are registered on the Emergency Responder Publisher server. If the CTI ports are not registered, you must recreate the CTI ports by deleting the ports and adding them back in again.

#### **Related Topics**

Ethernet [Configuration](cer0_b_cisco-emergency-responder-administration-guide-1154_appendix4.pdf#nameddest=unique_326) Create [Required](cer0_b_cisco-emergency-responder-administration-guide-1154_chapter3.pdf#nameddest=unique_145) CTI Ports

### <span id="page-8-0"></span>**Change IP Address of Emergency Responder Subscriber**

#### **Before you begin**

Update the IP address information about your DNS server before you begin changing the IP address on the server.

#### **Procedure**

- **Step 1** Change the IP address on the Emergency Responder Subscriber by using one of the following options:
	- In Cisco Unified OperatingSystem Administration, enter the new IPaddressin**Settings > IP > Ethernet**.
	- On the CLI, configure the new IP address with the **set network ip** command.
- **Step 2** Reboot the Emergency Responder Subscriber.
- **Step 3** After the Emergency Responder Subscriber is fully operational, reboot the Emergency Responder Publisher.
- **Step 4** Verify that the replication using the **utils dbreplication status** CLI command. The local server will have a value of 2 and the remote server will have a value of 3 with the status as Local and Connected on Publisher and Subscriber.

#### **Related Topics**

Ethernet [Configuration](cer0_b_cisco-emergency-responder-administration-guide-1154_appendix4.pdf#nameddest=unique_326)

### **Change IP Address of Emergency Responder Publisher and Subscriber**

If you are planning to change the IP address of both the Publisher and Subscriber, you must change the IP addresses on the servers sequentially, starting with the subscriber first.

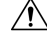

Do not begin to change the IP address of the publisher server until you have completed the task of changing the IP address on the subscriber. **Caution**

For information about changing the IP address of the Emergency Responder Subscriber server, see [Change](#page-8-0) IP Address of [Emergency](#page-8-0) Responder Subscriber , on page 9.

For information about changing the IP address of the Emergency Responder Publisher server, see [Change](#page-7-1) IP Address of [Emergency](#page-7-1) Responder Publisher or Standalone Server , on page 8.

# <span id="page-9-0"></span>**Security Management**

The information in the following sections describes how to perform security and IPsec management tasks.

### **Set Internet Explorer Security Options**

You need to ensure that your Internet Explorer security settings are configured correctly so that you can download certificates from the server.

#### **Procedure**

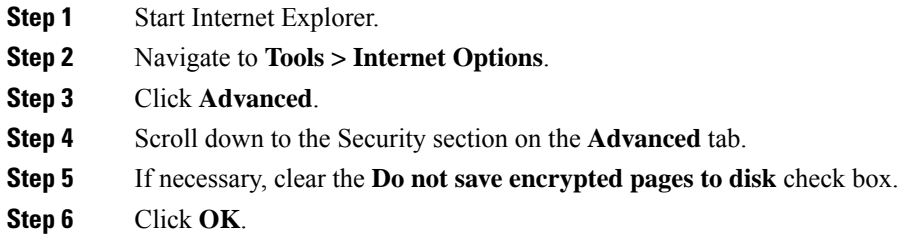

### **Certificate Management**

The following sections describe the functions you can perform using the Certificate Management menu options.

### **Display Certificates**

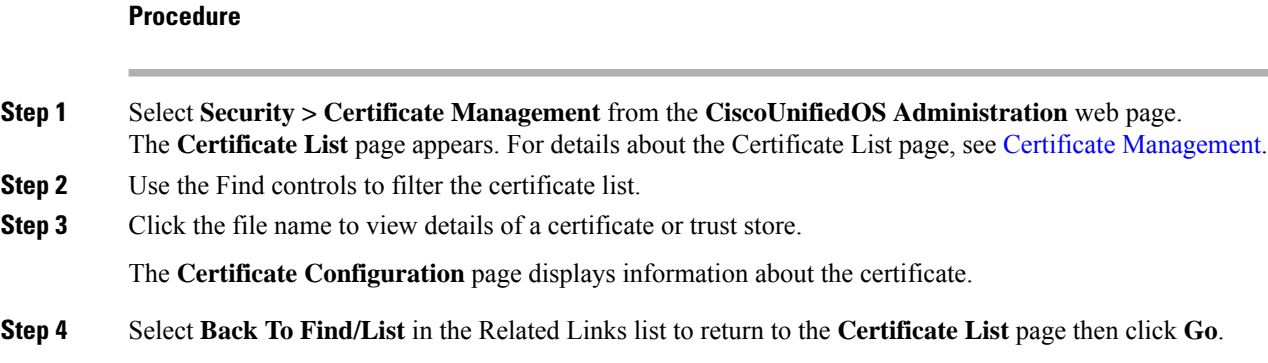

### <span id="page-9-1"></span>**Download Certificate or CTL to Your Local System**

#### **Procedure**

**Step 1** From the **CiscoUnifiedOS Administration** web page, select **Security > Certificate Management**.

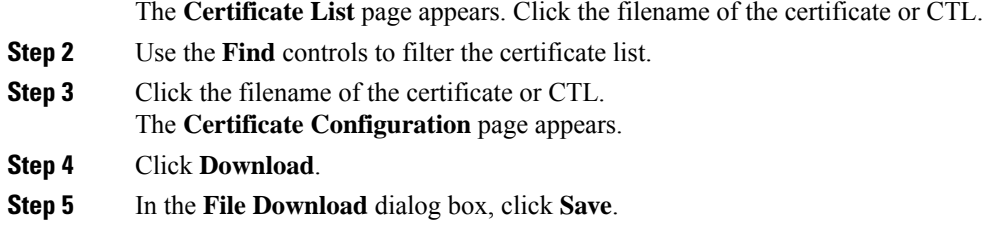

### **Certificate Deletion or Regeneration**

The following sections describe deleting and regenerating a certificate.

### **Delete Certificate**

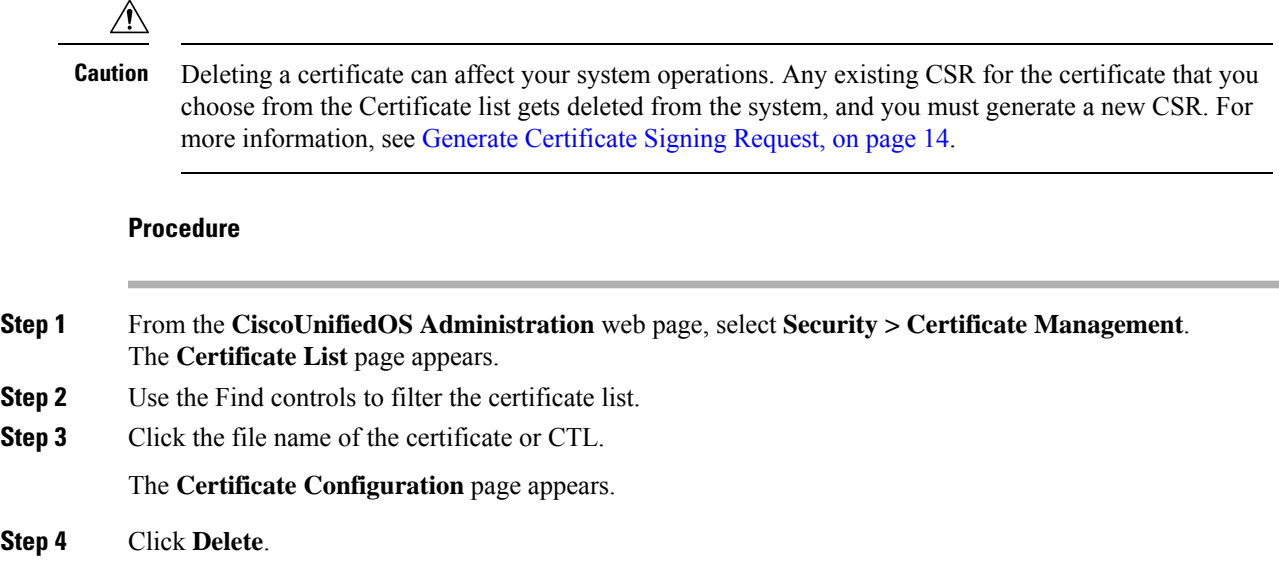

#### **Regenerate Certificate**

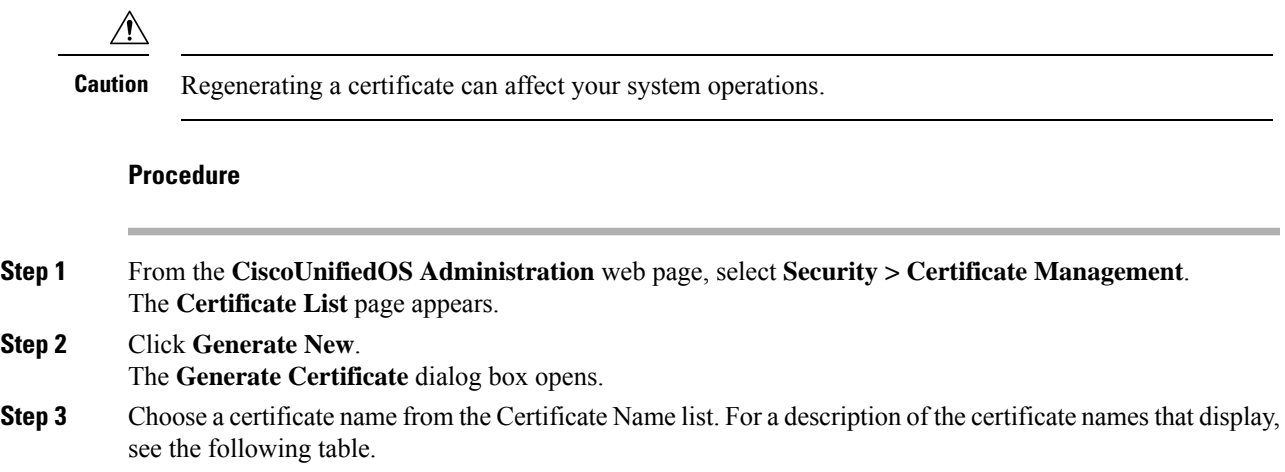

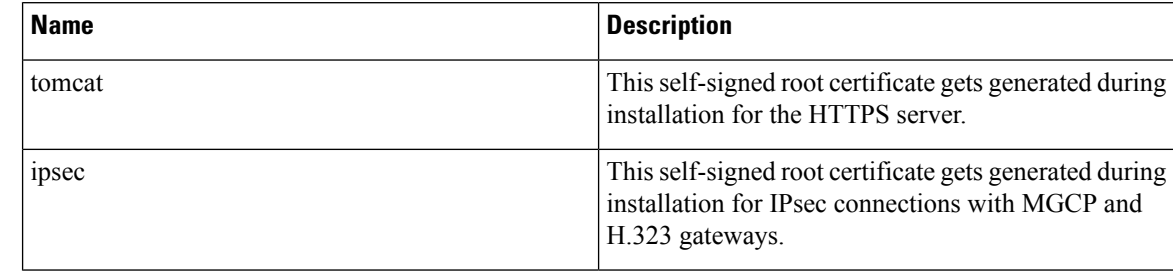

**Table 1: Certificate Names and Descriptions**

**Step 4** Click **Generate New**.

### <span id="page-11-0"></span>**Certificate or Certificate Trust List Uploads**

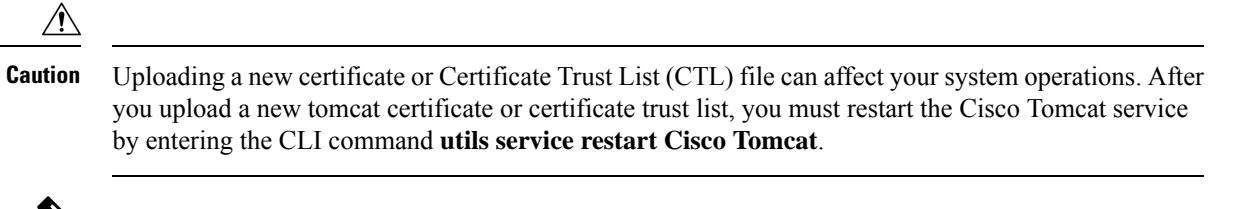

### $\hat{\mathscr{C}}$

The system does not distribute trust certificates to other cluster servers automatically. If you must have the same certificate on more than one server, you must upload the certificate to each server individually. **Note**

The following sections describe how upload a CA root certificate, application certificate, or CTL file to the server.

#### **Upload Certificate or CTL File**

#### **Procedure**

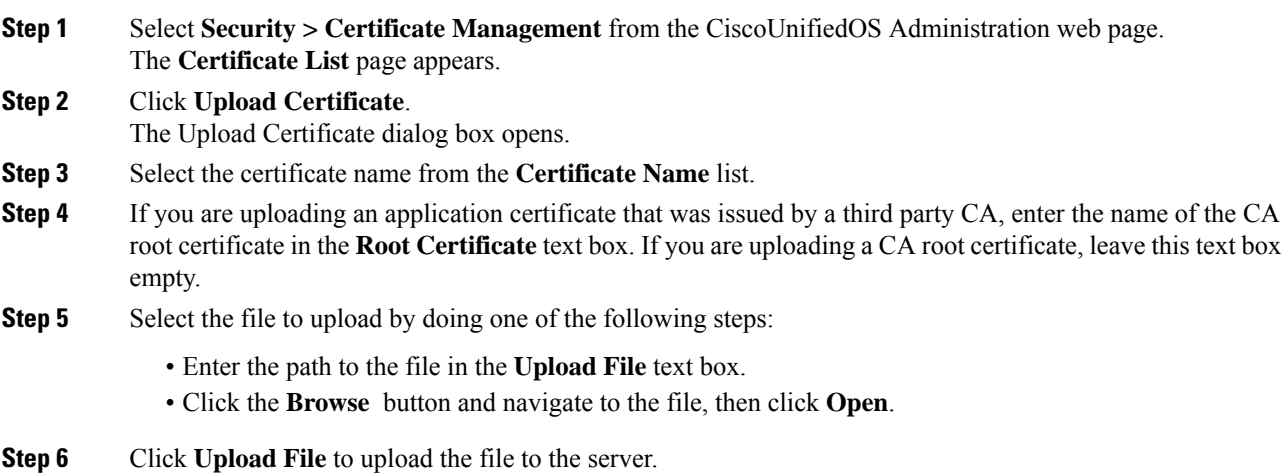

#### **Upload Trusted Certificate**

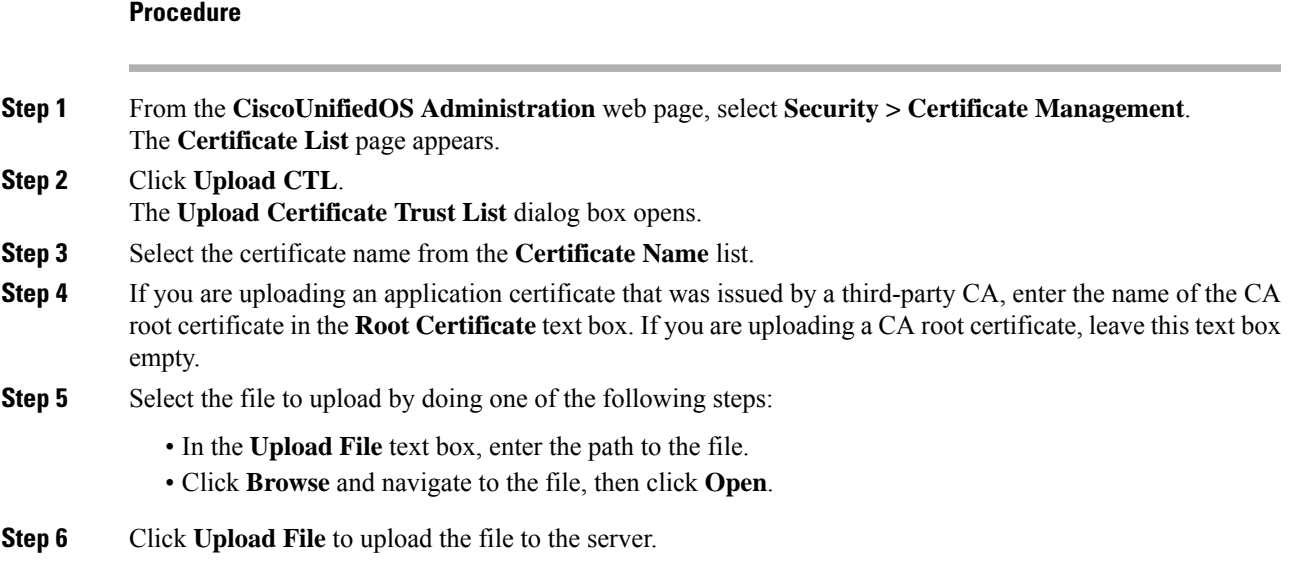

### **Use Third-Party CA Certificates**

CiscoUnifiedOS supports certificates that a third-party Certificate Authority (CA) issues with PKCS # 10 Certificate Signing Request (CSR). The following procedure outlines this process, with references to additional documentation.

#### **Procedure**

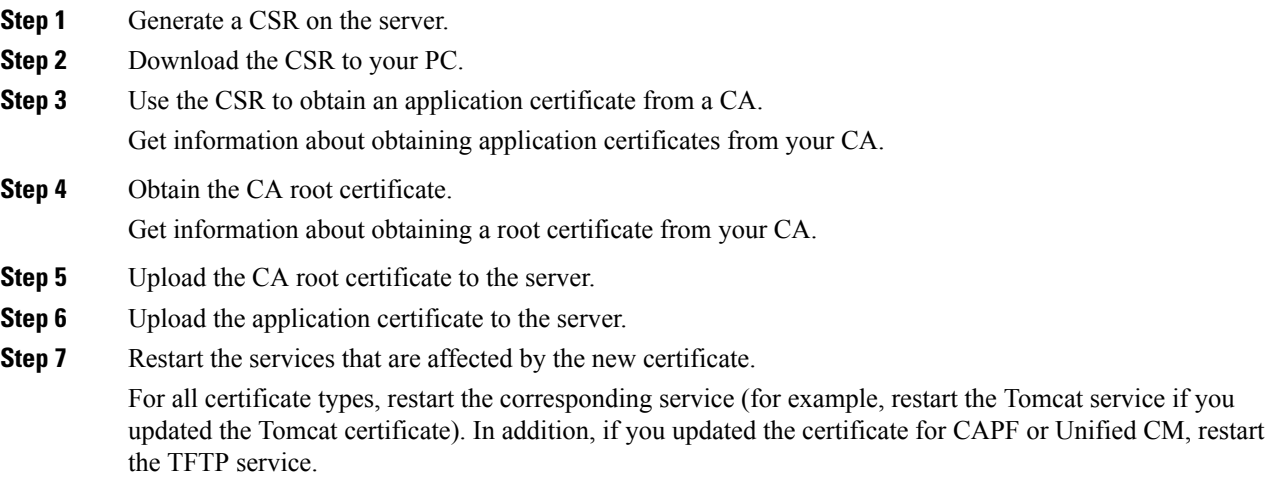

#### **Related Topics**

Generate [Certificate](#page-13-0) Signing Request, on page 14 Download [Certificate](#page-9-1) or CTL to Your Local System , on page 10 [Third-Party](#page-13-1) CA Certificates , on page 14 Certificate or [Certificate](#page-11-0) Trust List Uploads , on page 12 Use [Control](cer0_b_cisco-emergency-responder-administration-guide-1154_chapter6.pdf#nameddest=unique_290) Center

#### <span id="page-13-0"></span>**Generate Certificate Signing Request**

#### **Procedure**

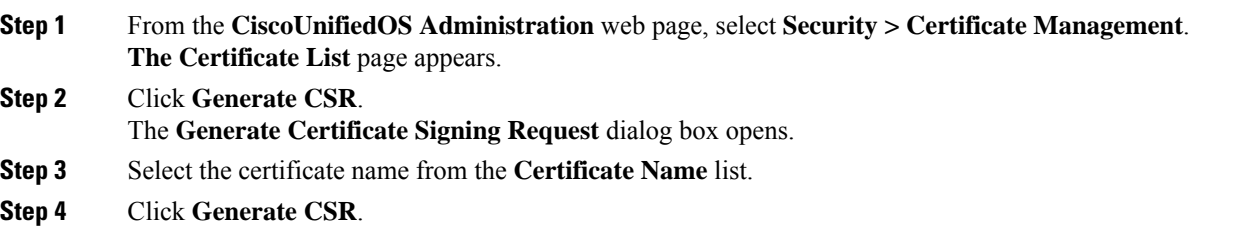

#### **Download Certificate Signing Request**

#### **Procedure**

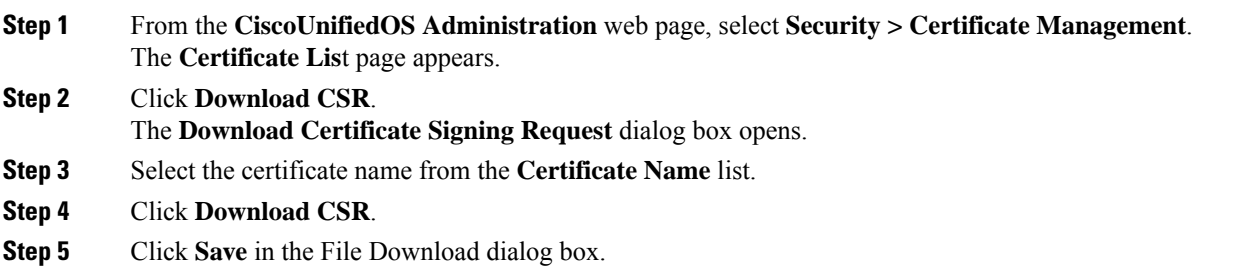

#### <span id="page-13-1"></span>**Third-Party CA Certificates**

To use an application certificate that a third-party CA issue, you must obtain from the CA both the signed application certificate and the CA root certificate. You can get information about obtaining these certificates from your CA. The process varies among CAs.

CAPF and Emergency Responder CSRs include extensions that you must include in your request for an application certificate from the CA. If your CA does not support the Extension Request method, you must enable the X.509 extensions that are listed on the final page of the CSR generation process.

CiscoUnifiedOS generates certificates in DER and PEM encoding formats and generates the CSRs in PEM encoding format. It accepts certificates in DER and DER encoding formats.

#### **Validity of X.509 Certificates**

X.509 certificates are only valid until a specific date. Cisco Emergency Responder restricts the upload of certificates that has validity of more than 30 years.

Ш

### **Set Up Certificate Expiration Monitor**

The system can automatically send you an e-mail when a certificate is close to its expiration date.

#### **Before you begin**

To update information about the C**ertificate Expiration Monitor** page, the Cisco Certificate Expiry Monitor service must be running.

#### **Procedure**

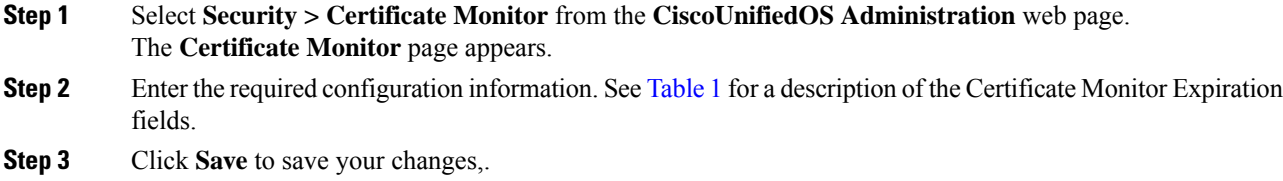

# <span id="page-14-0"></span>**IPsec Management**

The following topics describe how to manage IPsec.

 $\label{eq:1} \bigotimes_{\mathbb{Z}}\mathbb{Z}_{\mathbb{Z}}$ 

**Note** IPsec does not get automatically set up between servers in the server group during installation.

### **Display or Change Existing IPsec Policy**

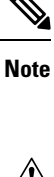

Because any changes that you make to an IPsec policy during a system upgrade are lost, do not modify or create IPsec policies during an upgrade.

<u>/I\</u>

**Caution** IPsec, especially with encryption, affects the performance of you system.

#### **Procedure**

**Step 1** Select **Security > IPsec Configuration** from the **CiscoUnifiedOS Administration** web page. **Caution** Any changes that you make to the existing IPsec policies can impact your normal system operations.

The **IPsec Policy Configuration** page appears.

**Step 2** Click the **Display Detail** link. The **Association Details** page appears. For an explanation of the fields in this page, see [Table](cer0_b_cisco-emergency-responder-administration-guide-1154_appendix4.pdf#nameddest=unique_358/unique_358_Connect_42_table628) 2.

### **Set Up IPsec Policy**

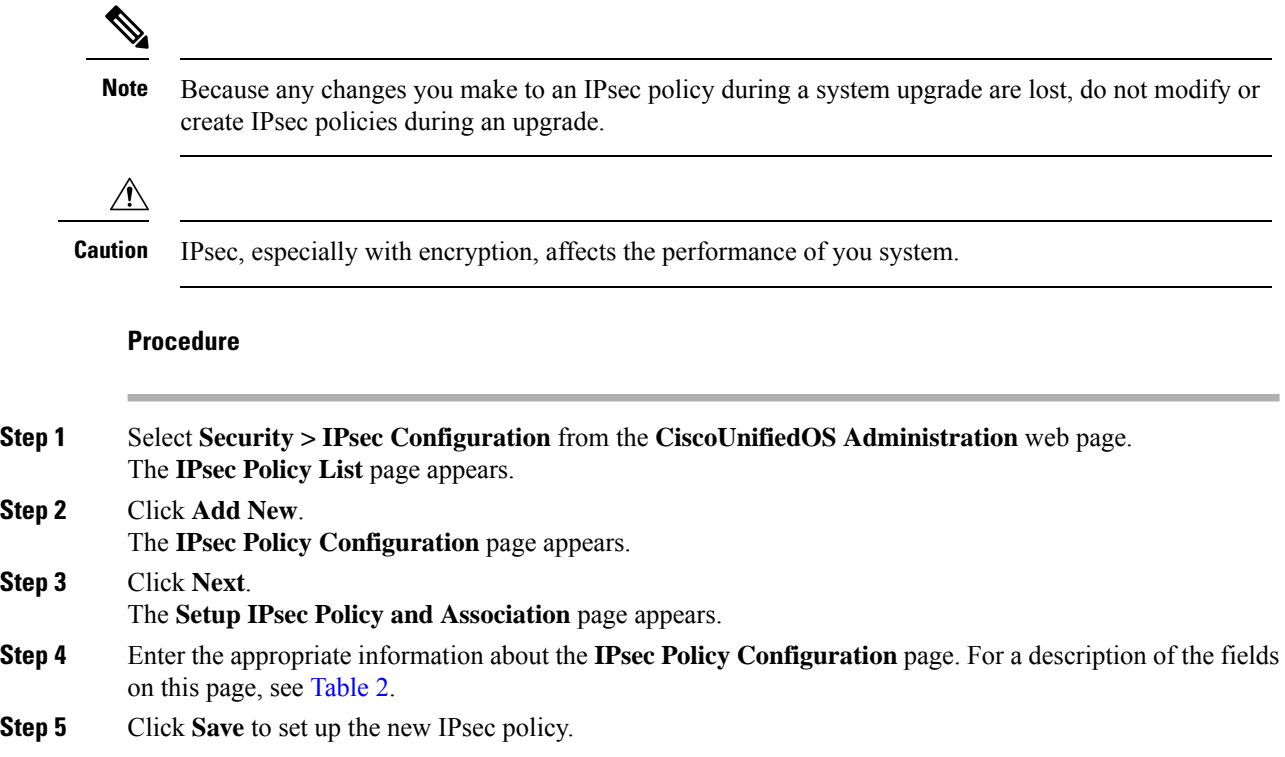

## **Manage Existing IPsec Policies**

To display, enable or disable, or delete an existing IPsec policy, follow this procedure:

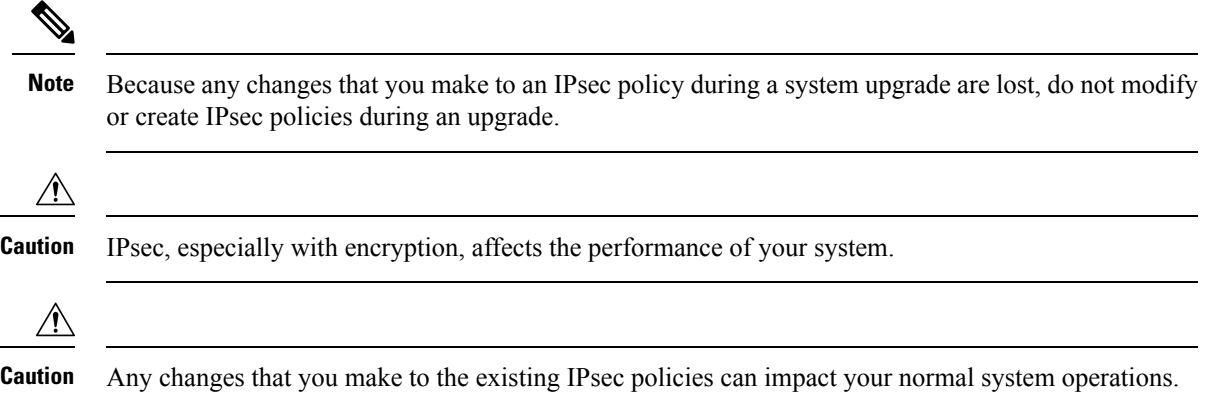

Ш

#### **Procedure**

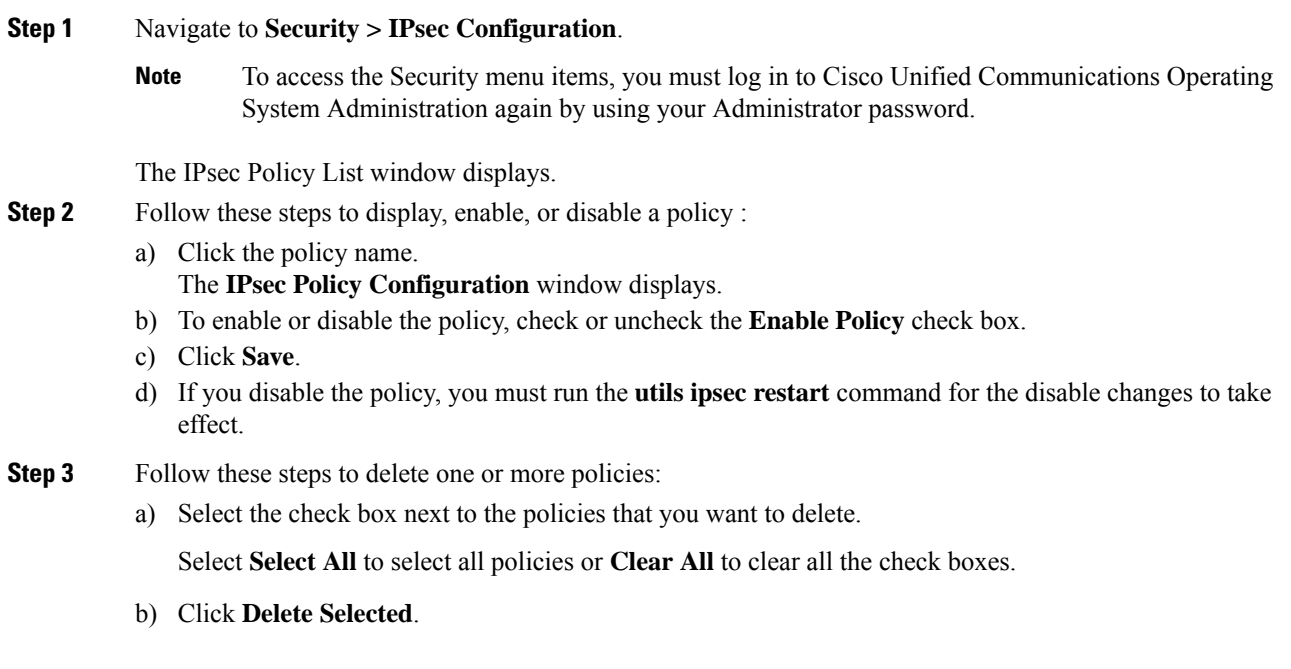

# <span id="page-16-0"></span>**Software Upgrades**

The information in the following sections describes how to perform software upgrades.

### **Software Upgrade Overview**

The Software Upgrade pages enable you to upgrade Emergency Responder software from a DVD (local source) or from a network location (remote source) that the Emergency Responder server can access. The Emergency Responder Publisher must be upgraded first, followed by the Subscriber.

With Emergency Responder 8.6 and later, you cannot install upgrade software on yourserver while the system continues to operate. A Refresh Upgrade is required for all upgrades from Emergency Responder 8.6 or earlier to the most recent version of Emergency Responder. A Refresh Upgrade is a fresh install on the inactive partition, with embedded data migration. A Refresh Upgrade requires server downtime. This is less critical in a redundant system with both Emergency Responder Publisher and Subscriber.

Before you begin the upgrade, back up your system.

When you install the upgrade software, there will be a temporary server outage while the Emergency Responder software is installed. After you begin the upgrade, using either the command line or graphical user interface, the data will be migrated, and the system will automatically reboot, at which point the server outage begins. The duration of this outage depends on your configuration and amount of data. A notification email is sent at the start and end of Refresh Upgrade.

If an administrator makes changes during the upgrade process such as exporting data, then that data could be lost after upgrade.

The previous software remains in the inactive partition until the next upgrade.

A manual switch back can revert to the old version. If the upgrade fails, the system automatically reverts to the previous version. Your configuration information migrates automatically to the upgraded version in the active partition.

If for any reason you decide to back out of the upgrade, you can restart the system to the inactive partition that contains the older version of the software using the switch-version option.

However, any configuration changes that you made since you upgraded the software will be lost, because the database on the inactive partition does not get updated. If you make changes to the database after an upgrade, you must repeat those changes after switching back to the inactive partition.

### **Supported Upgrades**

For supported upgrades, see the Cisco [Emergency](http://www.cisco.com/en/US/partner/products/sw/voicesw/ps842/prod_release_notes_list.html) Responder Release Notes.

If Cisco Emergency Responder is using a secure JTAPI connection, the CTLfile.tlv, JtapiClientKeyStore, and JtapiServerKeyStore files may get deleted post the upgrade. The following alternative options can be used as a workaround:

• Copy the CTLfile.tlv, JtapiClientKeyStore, and JtapiServerKeyStore files from /partB//usr/local/CER/lib to /usr/local/CER/lib location and restart the Cisco Emergency Responder service.

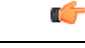

**Important** You need access to the root account to copy the files.

• Regenerate the CAPF profile on Cisco Unified Communication Manager for the Cisco Emergency application user used for controlling route points and CTI ports.

### **Upgrade Cisco Unified Operating System**

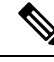

**Note**

You must complete the items mentioned in the procedure before you perform any configuration tasks. You also must not make any configuration changes to Cisco Emergency Responder during an upgrade. Configuration changes include any changes that you make in Emergency Responder Administration or Serviceability pages. Any configuration changes that you make during an upgrade could be lost after the upgrade completes, and some configuration changes can cause the upgrade to fail.

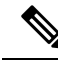

Do not perform configuration tasks until the upgrade completes on both Emergency Responder publisher and subscriber until you have: **Note**

- switched the servers over to the upgraded partition.
- verified that database replication is functioning.

#### **Procedure**

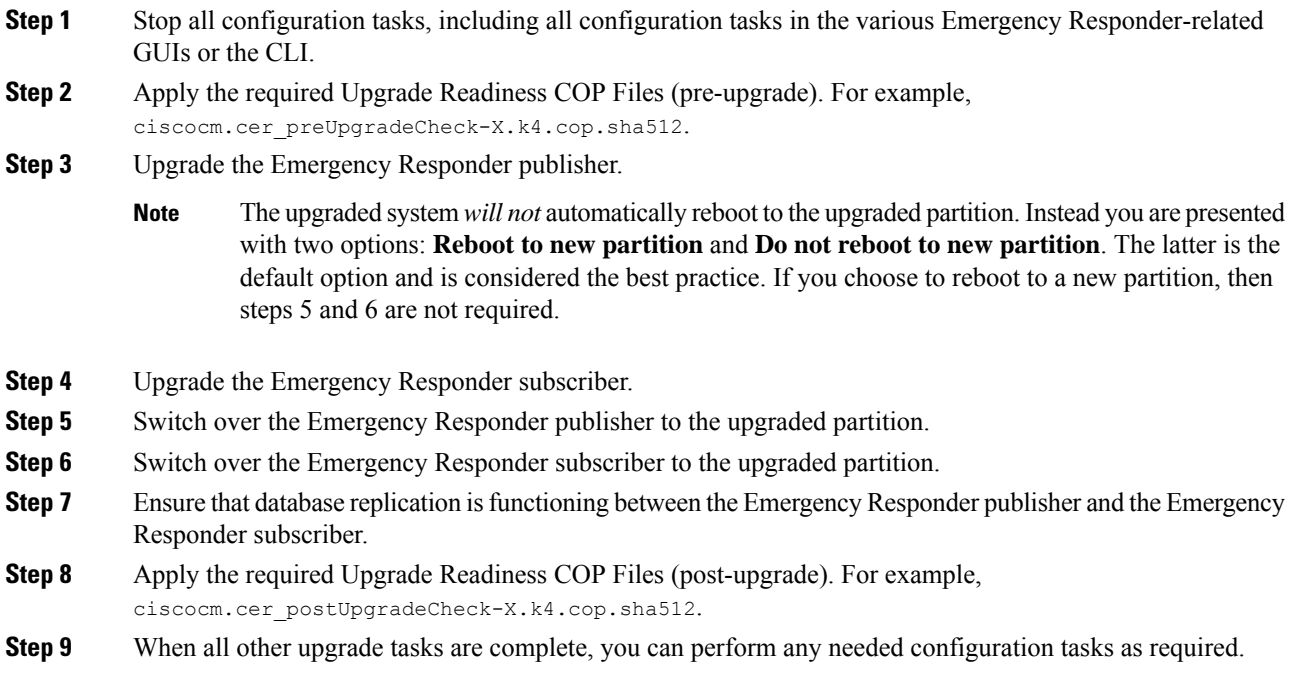

### **Upgrade File**

Before you begin the upgrade process, you must obtain the appropriate upgrade file by placing an order for Cisco Emergency Responder software. You must also download the appropriate cop file as needed from <https://www.cisco.com/>.

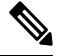

**Note** Do not rename the patch file before you install it because the system will not recognize it as a valid file.

**Note** Do not unzip or untar the upgrade file. If you do, the system cannot read the upgrade files.

You can access the upgrade file during the installation process from either a local DVD or from a remote FTP or SFTP server. Be aware that directory names and filenames that you enter to access the upgrade file are case-sensitive.

### **Install or Upgrade Software From DVD**

You can install software from a DVD that is in the local disk drive and then start the upgrade process.

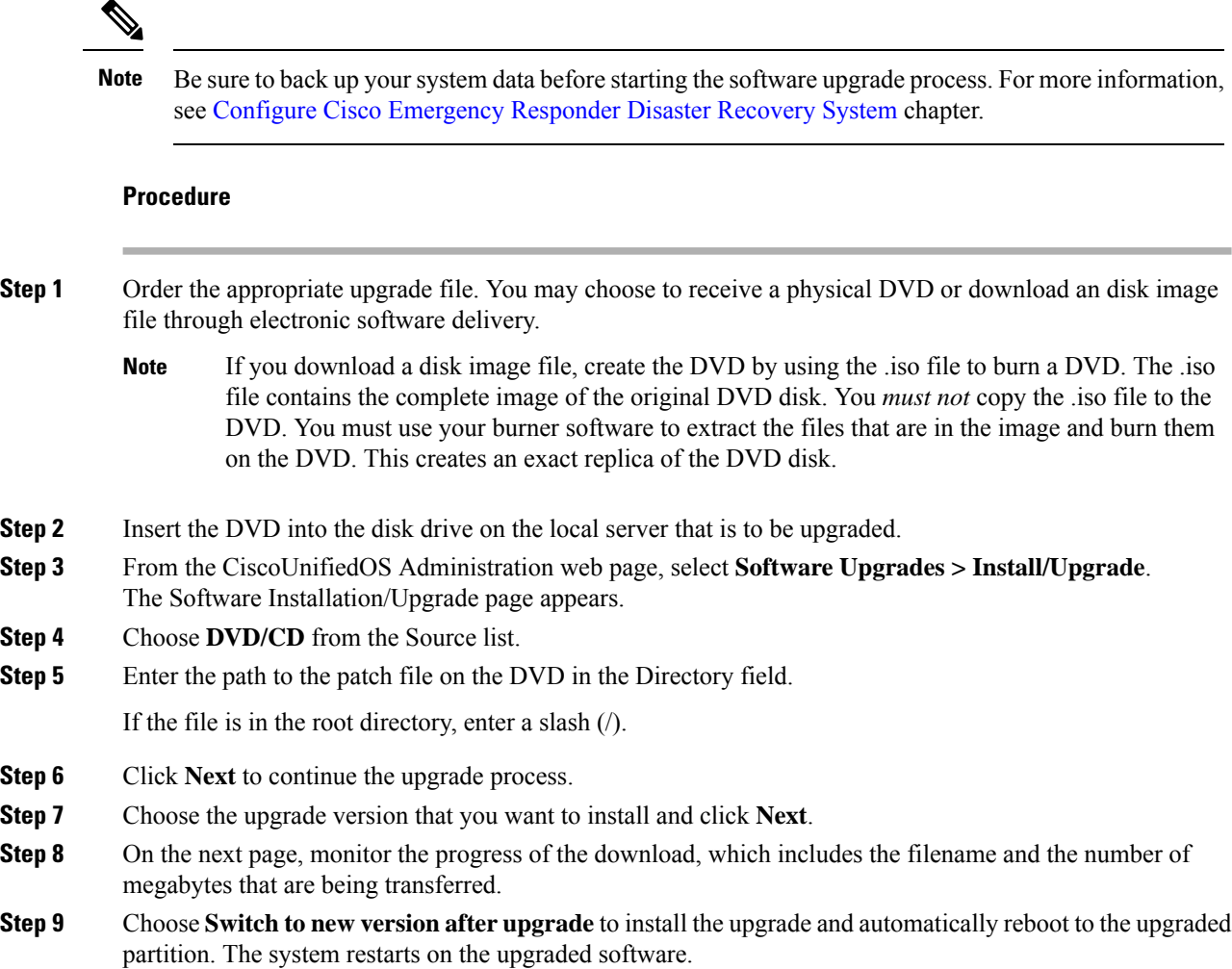

# **Install Software From Network Drive or Remote Server**

 $\mathscr{D}$ 

Do not use your browser controls, such as Refresh/Reload, while accessing Cisco Unified Operating System Administration. Instead, you should use use the navigation controls on the interface. **Note**

#### **Before you begin**

Be sure to back up your system data before starting the software upgrade process. For more information, see Configure Cisco [Emergency](cer0_b_cisco-emergency-responder-administration-guide-1154_chapter8.pdf#nameddest=unique_13) Responder Disaster Recovery System chapter.

#### **Procedure**

**Step 1** From the **CiscoUnifiedOS Administration** web page, select **Software Upgrades > Install/Upgrade**.

The **Software Installation/Upgrade** page appears.

**Step 2** Choose **Remote Filesystem** from the **Source** list.

**Step 3** Enter the path to the patch file on the remote system in the **Directory** field.

If the upgrade file is on a Linux or UNIX server, you must enter a forward slash at the beginning of the directory path you want to specify. For example, if the upgrade file is in the patches directory, you must enter **/patches**.

If the upgrade file is on a Windows server, remember that you are connecting to an FTP or SFTP server so use the appropriate syntax, including:

- Begin the path with a forward slash (/) and use forward slashes throughout the path.
- The path must start from the FTP or SFTP root directory on the server, so you cannot enter a Windows absolute path, which starts with a drive letter (for example, C:).

**Step 4** Enter the server name in the **Server** field.

- **Step 5** Enter your user name in the **User Name** field.
- **Step 6** Enter your password in the **User Password** field.
- **Step 7** Select the transfer protocol from the **Transfer Protocol** field.
- **Step 8** Click **Next** to continue the upgrade process.
- **Step 9** Choose the upgrade version that you want to install and click **Next**.
- **Step 10** On the next page, monitor the progress of the download, which includes the filename and the number of megabytes that are getting transferred.
- **Step 11** When the download completes, verify the checksum value against the checksum for the file you that downloaded that is shown on Cisco.com.
	- The two checksum values must match to ensure the authenticity and integrity of the upgrade file. If the checksum values do not match, download a fresh version of the file from Cisco.com and try the upgrade again. **Caution**
	- If you lose your connection with the server or close your browser during the upgrade process, you may see following message when you try to access the **Software Upgrades** menu again: **Note**

Warning: Another session is installing software, click Assume Control to take over the installation.

Click **Assume Control** if you are sure you want to take over the session.

If Assume Control is not displayed, you can also monitor the upgrade with the Real Time Monitoring Tool.

- **Step 12** Choose **Reboot to upgraded partition** to install the upgrade and automatically reboot to the upgraded partition. The system restarts and runs the upgraded software.
- **Step 13** To install the upgrade and then manually reboot to the upgraded partition at a later time, do the following steps:
	- a) Choose **Do not reboot after upgrade**.
	- b) Click **Next**.
		- The **Upgrade Status** window displays the **Upgrade log**.
	- c) Click **Finish** when the installation completes, .

d) Choose **Settings > Version** to restart the system and activate the upgrade, then click **Switch Version**. The system restarts running the upgraded software.

### **Troubleshoot Stalled Upgrades**

During a software upgrade, the software installation may stall. Check the upgrade log for new messages. If the upgrade log does not have any new log messages, then the installation may have stalled.

You must cancel the upgrade, disable I/O throttling, and restart the upgrade procedure. When you successfully complete the upgrade, you do not need to enable I/O throttling again.

- To disable I/O throttling, enter the CLI command **utils iothrottle disable**.
- To display the status of I/O throttling, enter the CLI command **utils iothrottle status**.
- To enable I/O throttling, enter the CLI command**utils iothrottle enable**. By default, I/O throttle remains enabled.

If the system does not respond to the cancellation, you must reboot the server, disable I/O throttling, and restart the upgrade process procedure.

If the software upgrade shows stalled at /partb rpm deletion in the logs, then stop the rpm -e process using the root to proceed further.

```
[root@<Hostname>]# ps -eaf | grep rpm
root 4925 4913 0 18:21 ? 00:00:00 rpm -e --nodeps master
root 7264 1 0 14:02 ? 00:00:00 /usr/local/os-services/sbin/arpmond
root 24359 24188 0 18:37 pts/3 00:00:00 grep
[root@<Hostname>]# kill -9 4925
[root@<Hostname>]# ps -eaf | grep rpm
root 7264 1 0 14:02 ? 00:00:00 /usr/local/os-services/sbin/arpmond
root 24652 24188 0 18:37 pts/3 00:00:00 grep rpm
```
#### **What to do next**

If the software upgrade continues to stall, then contact Cisco TAC for assistance.

### **Revert to Previous Version**

After upgrading, you can revert to the software version that was running before the upgrade, by restarting your system and switching to the software version on the inactive partition.

```
Procedure
```
#### **Step 1** Revert the publisher node.

For more information, see Revert [Publisher](#page-22-0) Server to Previous Version , on page 23.

**Step 2** Revert all backup subscriber nodes.

For more information, see Revert [Subscriber](#page-22-1) Server to Previous Version , on page 23.

### <span id="page-22-0"></span>**Revert Publisher Server to Previous Version**

### **Procedure**

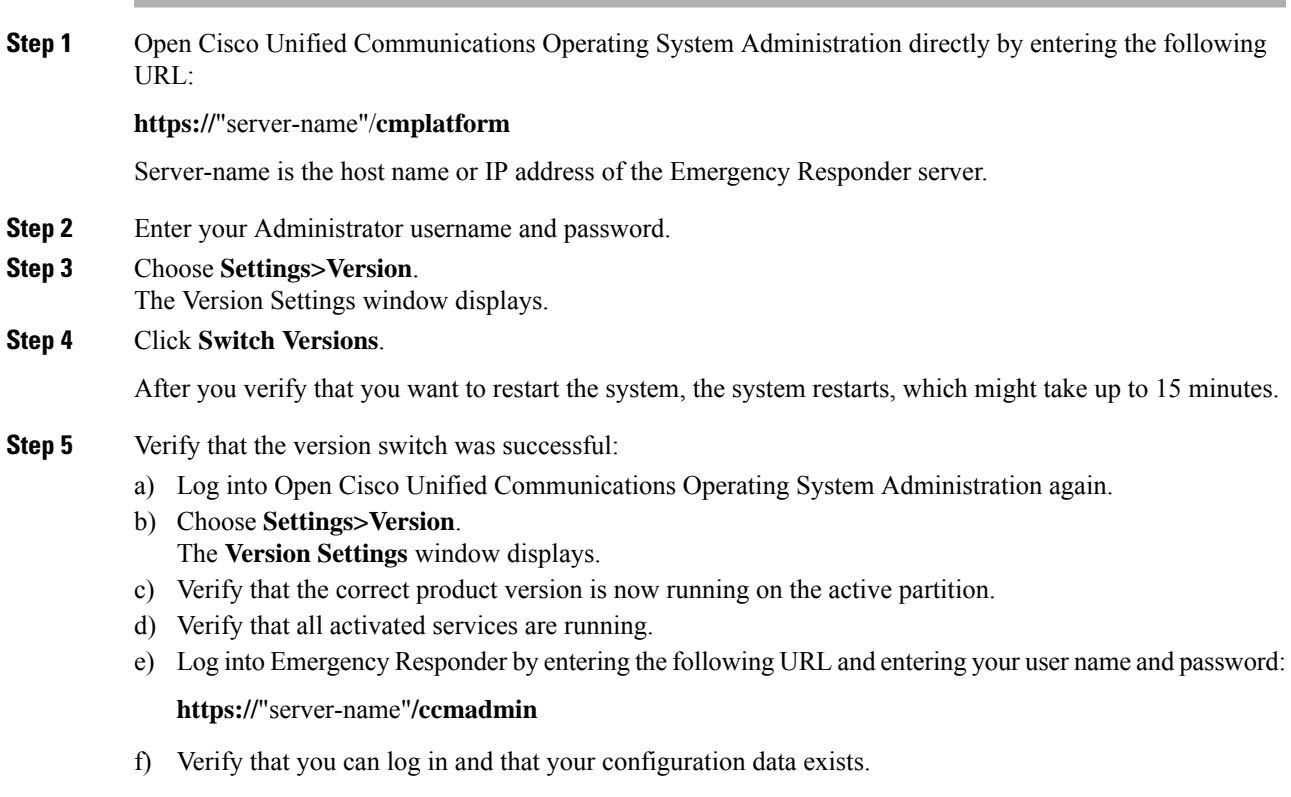

### <span id="page-22-1"></span>**Revert Subscriber Server to Previous Version**

#### **Procedure**

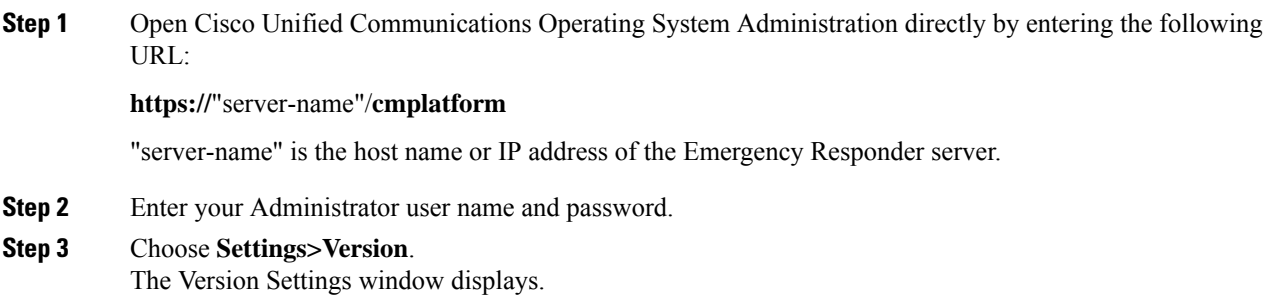

#### **Step 4** Click **Switch Versions**.

After you verify that you want to restart the system, the system restarts, which might take up to 15 minutes.

- **Step 5** Verify that the version switch was successful:
	- a) Log into Open Cisco Unified Communications Operating System Administration again.
	- b) Choose **Settings>Version**. The Version Settings window displays.
	- c) Verify that the correct product version is now running on the active partition.
	- d) Verify that all activated services are running.

# <span id="page-23-0"></span>**Upload Customized Logon Message**

You can upload a text file that contains a customized logon message that appears in Cisco Unified Communications Operating System Administration, Unified CM Administration, and the CLI.

#### **Procedure**

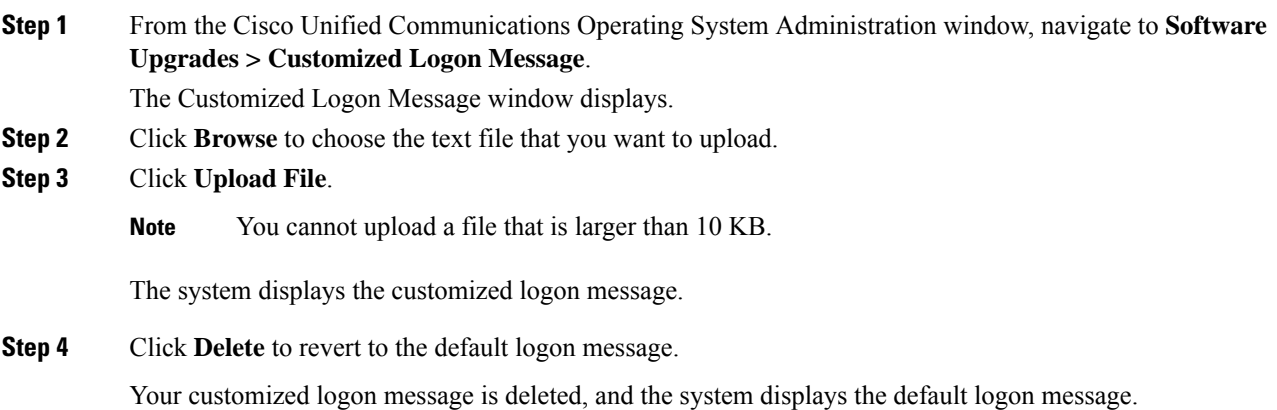

# <span id="page-23-1"></span>**Cisco Unified OS Services**

The following sections describe how to use CiscoUnifiedOS services.

### **Ping Another System**

The Ping Configuration page enables you to send ping requests to test if other systems are reachable over the network.

#### **Procedure**

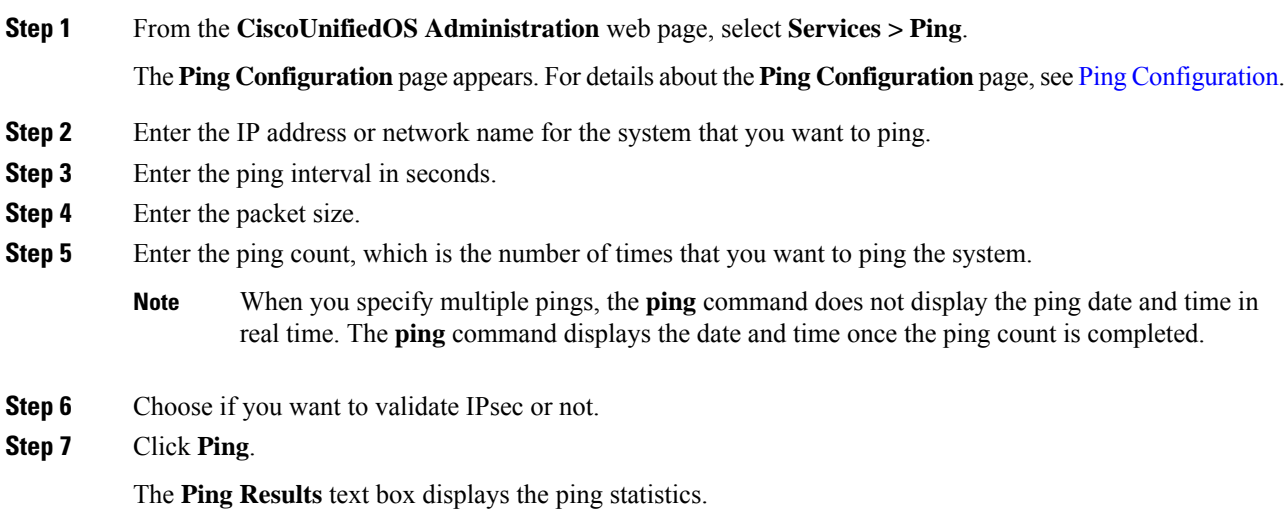

### **Set Up Remote Support**

From the **Remote Support** page, you can set up a remote account that Cisco support personnel can use to access the Emergency Responder system for a specified period of time.

- **1.** The customer sets up a remote support account. This account includes a configurable time limit on how long Cisco personnel can access it.
- **2.** When the remote support account is set up, a pass phrase gets generated.
- **3.** The customer calls Cisco support and provides the remote support account name and pass phrase.
- **4.** Cisco support enters the pass phrase into a decoder program that generates a password from the pass phrase.
- **5.** Cisco support logs into the remote support account on the customer system by using the decoded password.
- **6.** When the account time limit expires, Cisco support can no longer access the remote support account.

To set up remote support, follow these steps:

#### **Procedure**

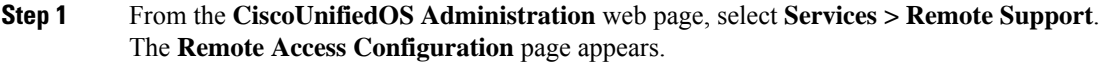

- **Step 2** If no remote support account is configured, click **Add**.
- **Step 3** Enter an account name for the remote account and the account life in days.

**Note** Ensure the account name at least six-characters long and all lowercase, alphabetic characters.

I

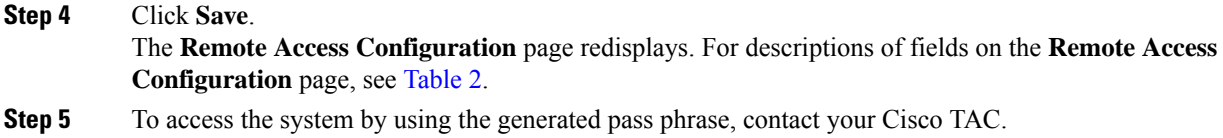

ı